## Student Manual – Applications in International Relations Office Calls

## Step 1: Navigate to the SMSS in order to login into platform:

https://smss.uni-pr.edu

In the login form, navigate to **Student Login** form, by clicking the link **Student Login**

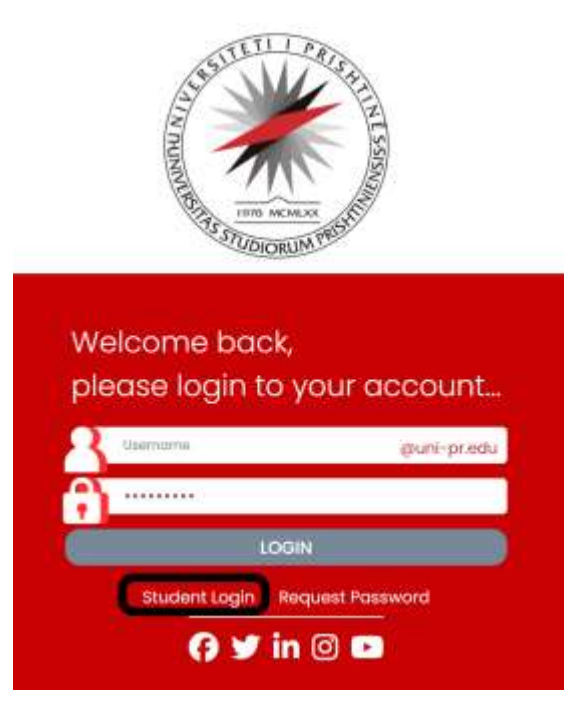

Step 2: Enter your email address which is currently registered in the database of University, SEMS platform.

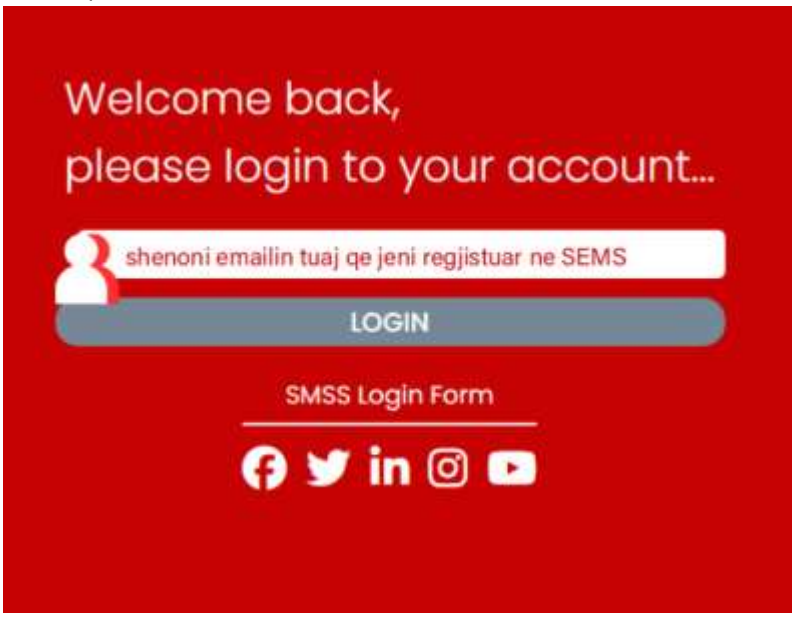

In the email that you will provide, and if the email address is registered in the database of University, you will receive a login verification code which will be used as your one-time use password to login into SMSS

platform. If you are student and you cannot login, please address the issue to the International Relations Office.

Once you have received the login verification code, you will be asked to enter it in the second step of login part.

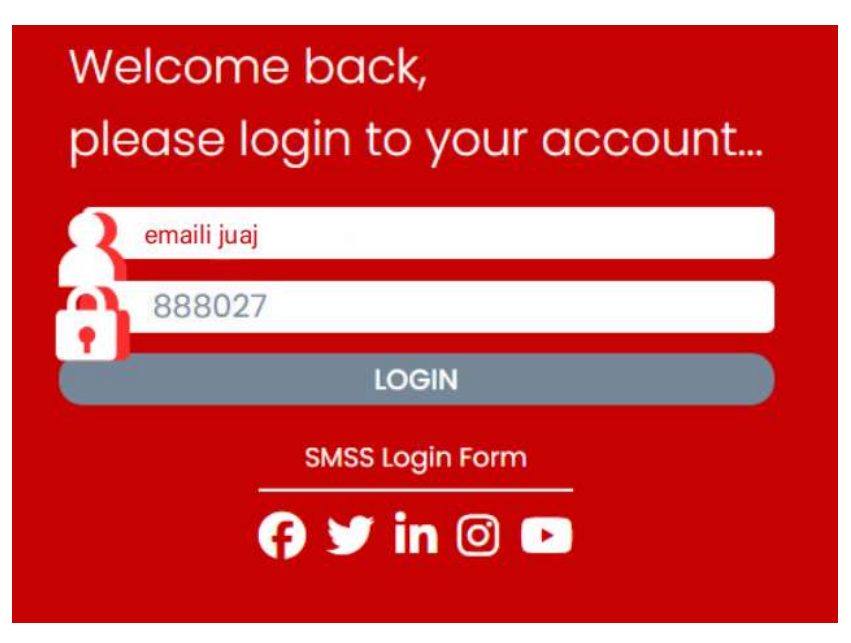

If your entered data are valid, you will be able to login into the platform.

## Step 3: Apply for the Open Calls

In the dashboard you will be able to see all the current open calls for applications, which are opened by the representatives of International Relations Office, and if you have not applied yet, you can do that by clicking the button **Apply** which is located in the right side of the call title.

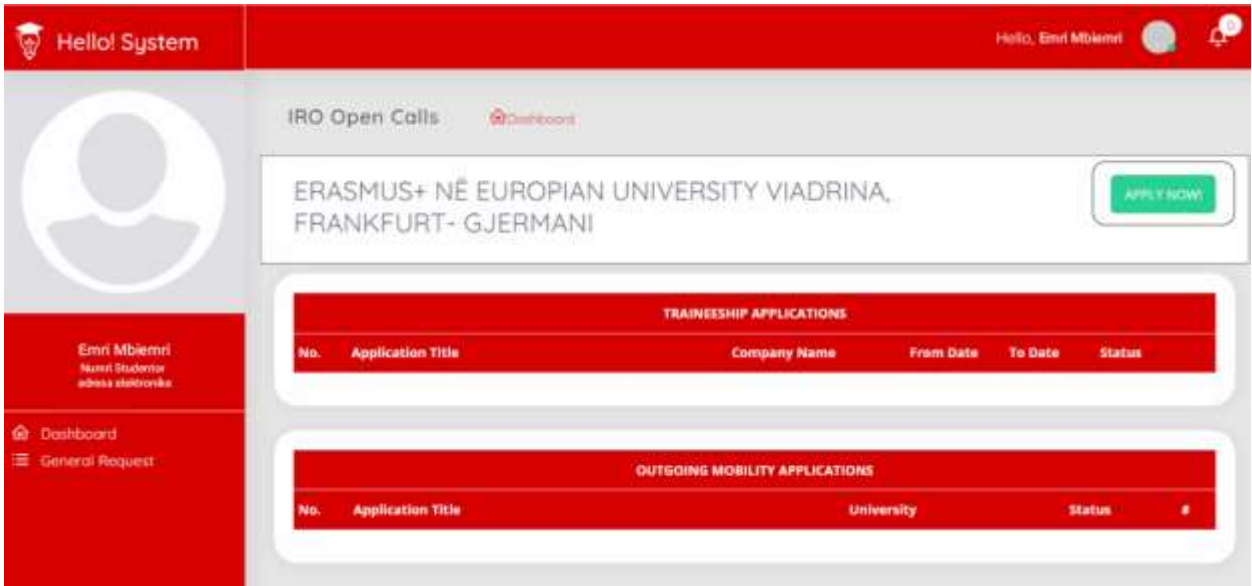

If you already have applied, then you will not be able to apply twice and you can check the status of your application in the tables **Outgoing Mobility Applications** and **Traineeship Applications** which are located in the dashboard of your profile.

## Step 4: Application Form

The first step in the application form you will be asked to enter your registration ID of the university.

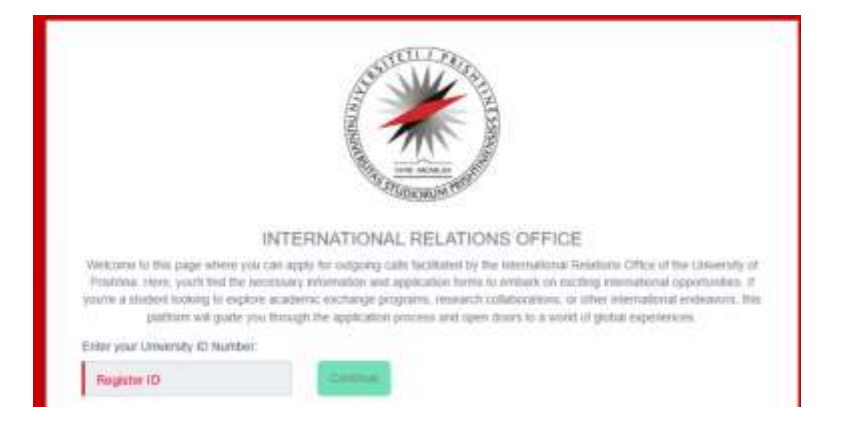

Next, you will be asked to choose the call which you are going to apply.

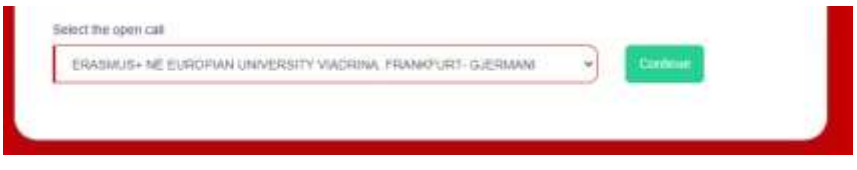

Then, as the last step of application, you will be asked to fill the application form with your personal and contact information, and also to upload the required documents which are asked in the application form.

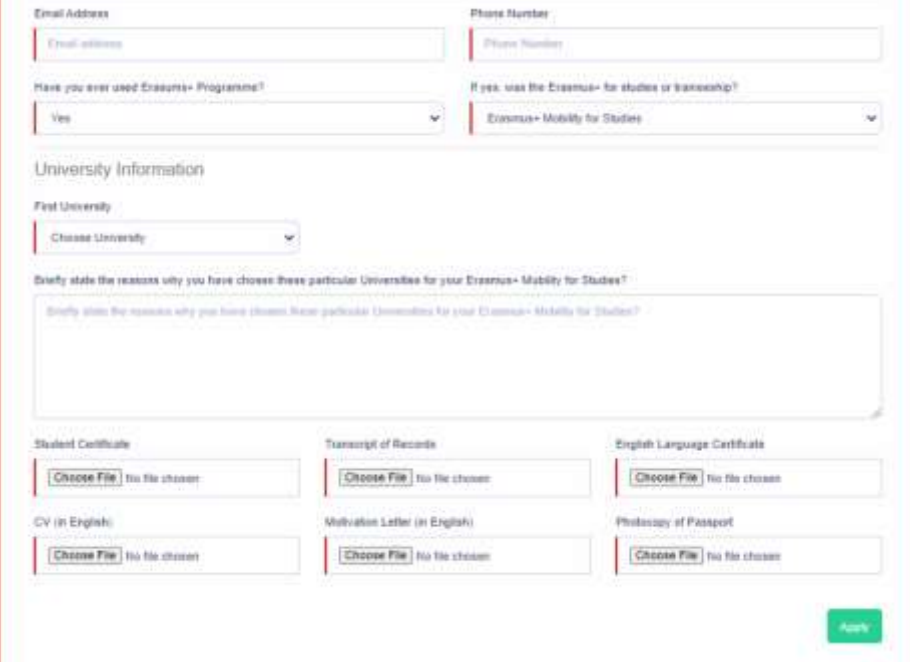

By submitting the application means that you have successfully applied for the selected call and from your SMSS dashboard, you can check the status of application and also be in-direct contact with the representatives of the International Relations Office through the **Chat** module within the applied call or through the module of **General Requests.**